# Navigating Our Northwestern

#### **CLICK TO EDIT MASTER SUBTITLE STYLE Northwestern University's Online Directory**

## Northwestern Kellogg

### **Accessing Our Northwestern**

**Northwestern University's Online Directory serves two purposes:**

- **a) Keeps your personal information updated in your official NU system database record**
- **b) Allows fellow NU community members access to each other for networking, etc.**

**ONLY verified alumni and students of Northwestern University are granted access to the Online Directory.**

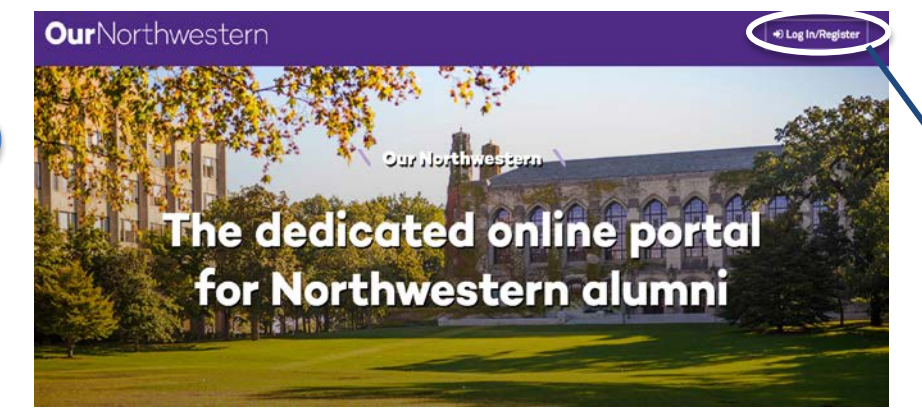

**1**

Northwestern | Kellogg

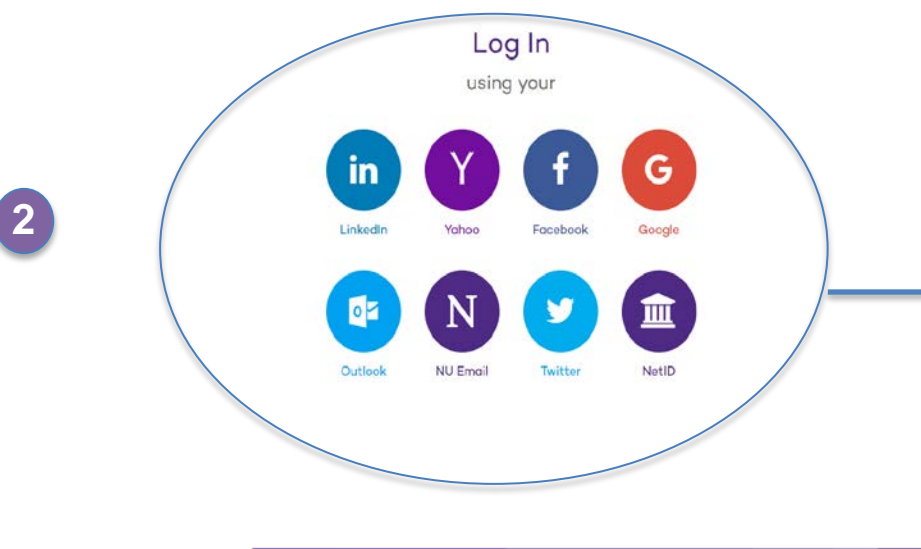

**FIRST TIME IN OUR NORTHWESTERN - Steps to register :** Click on the link below: [https://www.our.northwestern.edu](https://www.our.northwestern.edu/)

- 1) Click LogIn / Register on the top right corner
- 2) Register using Kellogg student email among other current details for quicker verification.

When you enter Our Northwestern for the first time, verification can take up to 3 business days. You will receive an email from "NUIT" welcoming you to Our Northwestern.

#### **BEEN TO OUR NORTHWESTERN BEFORE – LOG IN via the channel you used before…**

Once you get logged in – View Profile from "Menu" in top right corner OR "Update My Information" further down the home page.

2

### **Updating your profile**

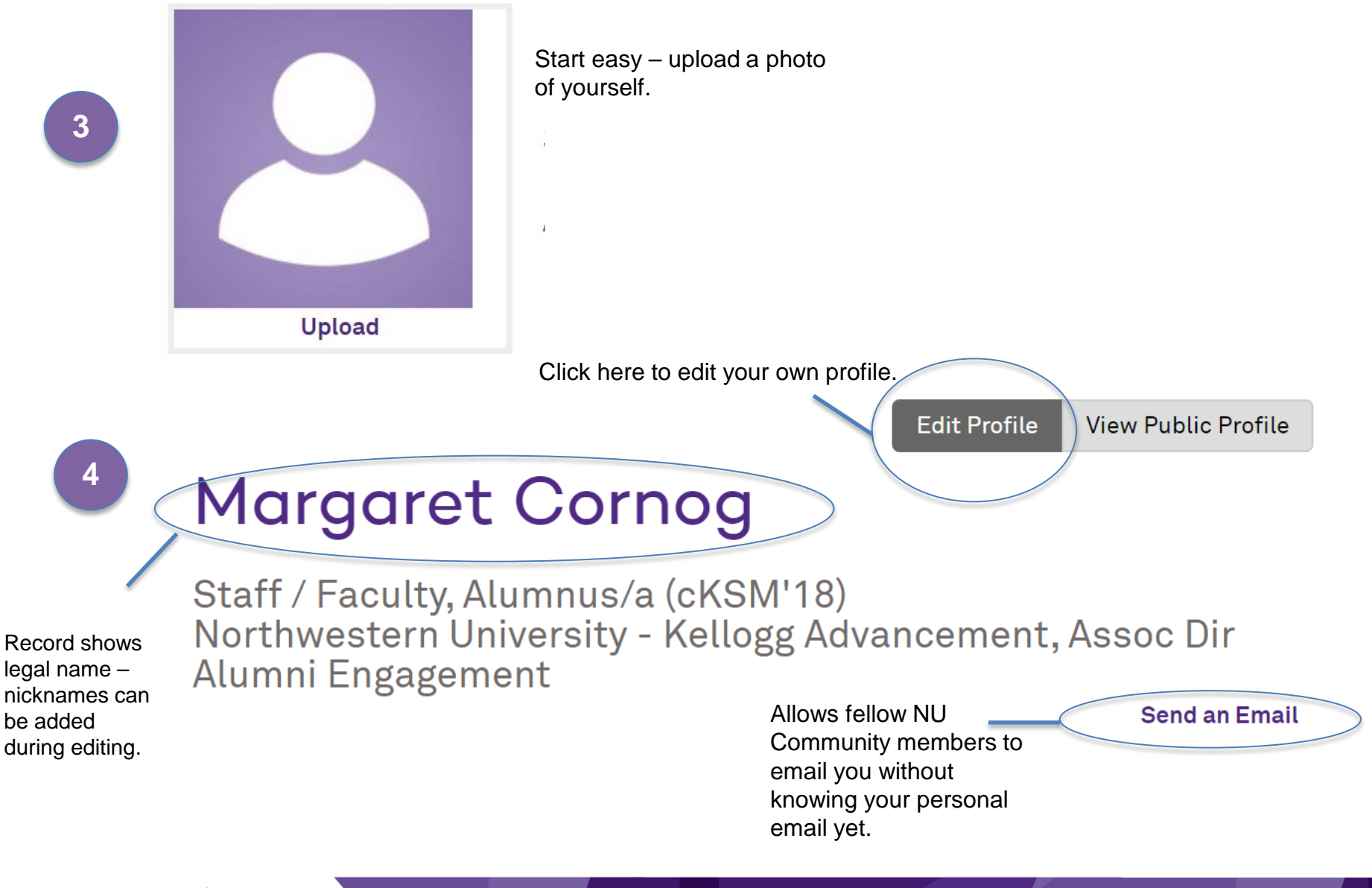

## **Updating your profile (cont'd.)**

 $\vee$  Personal and Contact Information

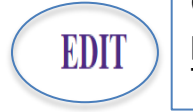

Click this edit to access personal information cells. Takes you to this page…

### Personal and Contact Information

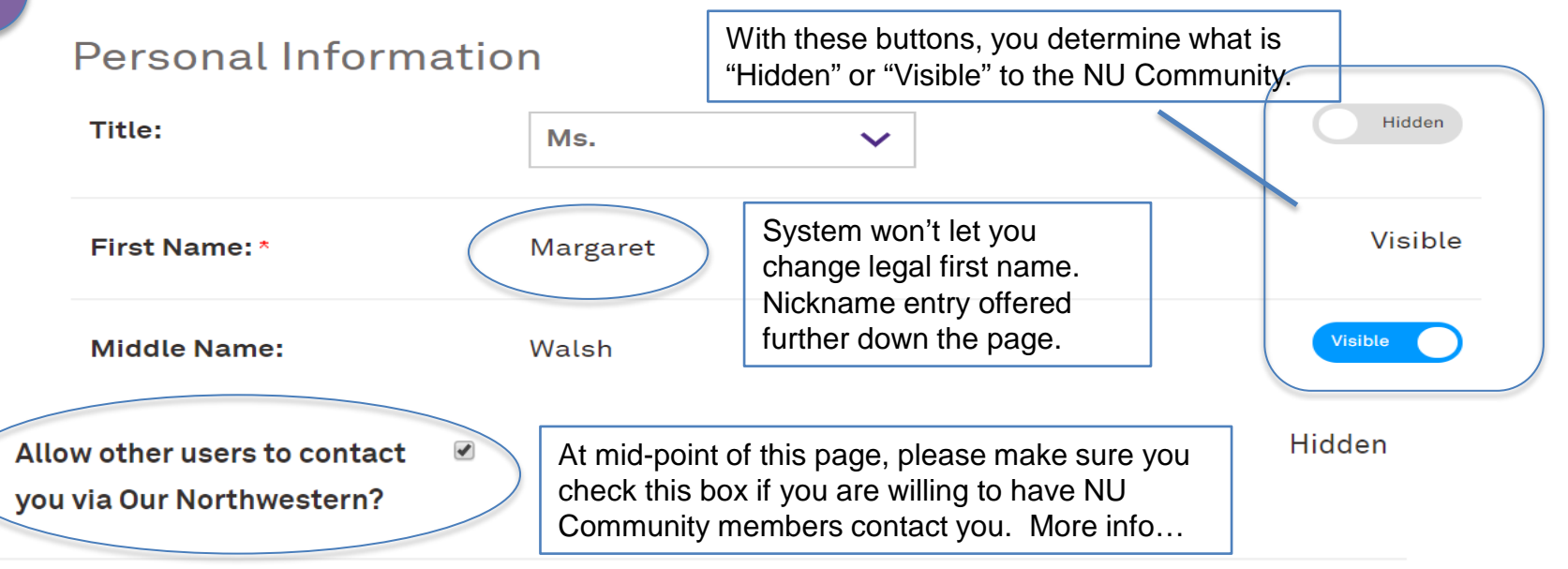

Checking this box creates a link on your Our Northwestern profile that allows alumni and students to send you a message, while keeping your email addresses hidden. Your preferred email address will only be visible to the sender if you choose to reply. Learn more.

Remember to hit "Save" at the bottom after you make all updates. Please return to update your personal information if you move residences, change phone numbers, etc.

Northwestern Kellogg

**5**

## **Updating your profile (cont'd.)**

Continue updating other profile categories as you like. Entering your **Professional Experience** is important. SOME details, like **Northwestern Education**, will be updated by the University and you won't be able to update yourself.

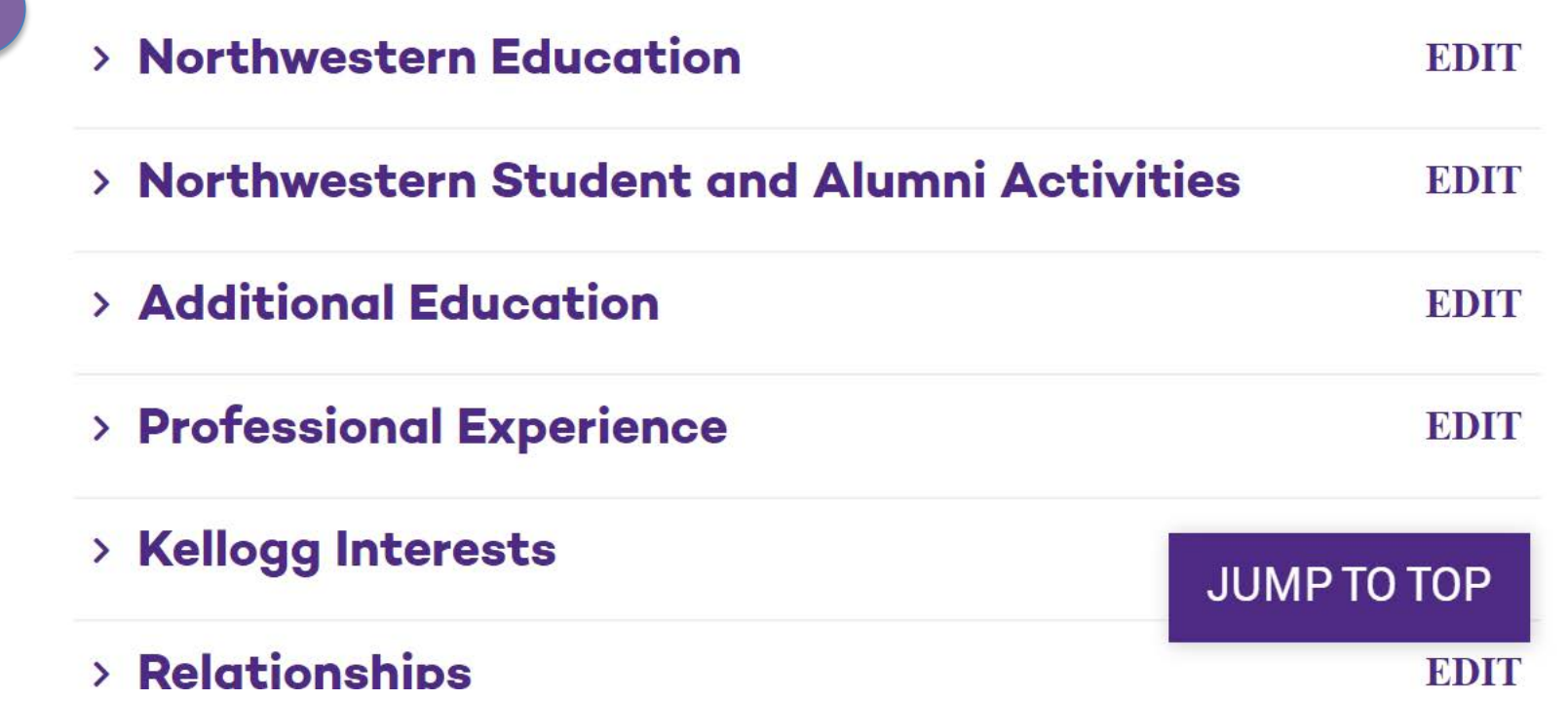

Remember to hit "Save" at the bottom of each category after you make updates. Please return to update these items of personal information if you change jobs, earn an additional degree, have children, etc.

**6**

## **Updating your subscriptions**

#### > Subscription Management

Hit this button to Hit this Edit button to get to<br>this page…

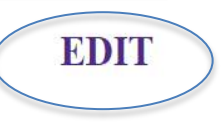

#### **6**

#### Manage Email Subscriptions

You are currently subscribed to the email topics listed below. To opt-out of a topic, uncheck the box. You may unsubscribe from all at the bottom of this page.

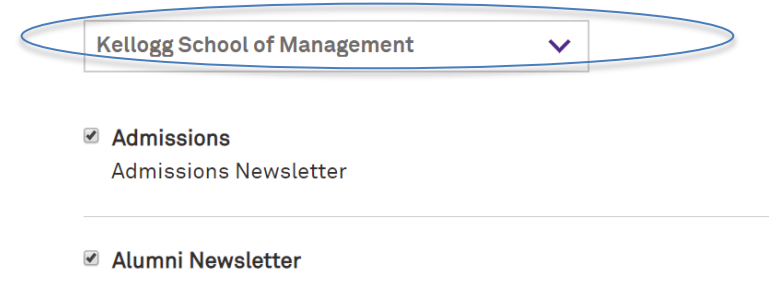

Alumni Newsletter

Use this dropdown menu to choose from where you want emails – includes directly from Kellogg, local Kellogg Alumni Clubs, or NU more broadly.

Remember to hit "Save" at the bottom after you make updates.

### **Using Our Northwestern to find Kellogg Alumni**

You can access "Search Directory" either from:

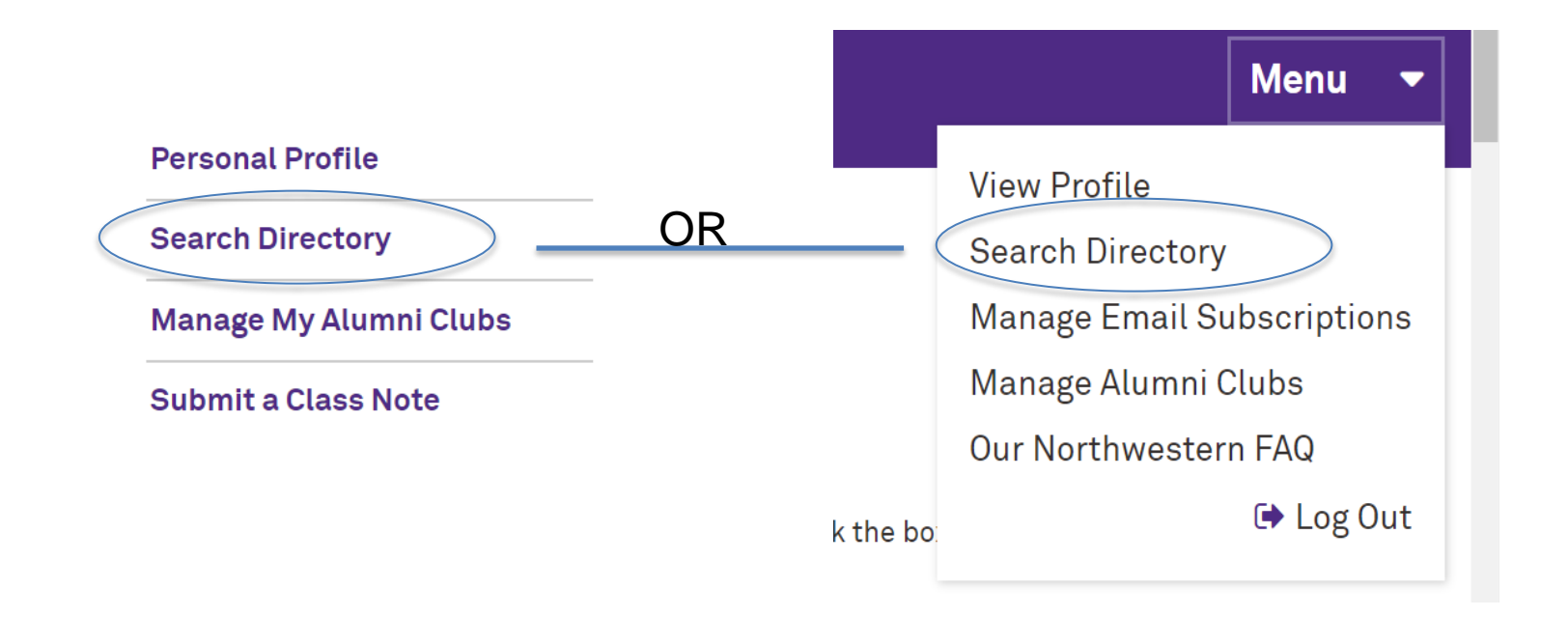

When you click through to Search Directory, a "Basic" search launches by default and lets you search by person's name, NU School, grad year, as well as other basic information. "Advanced Search" allows searching on details beyond the "Basic".